P.

# **Winfeger Release 12 (Teil 1)**

# Inhaltsverzeichnis

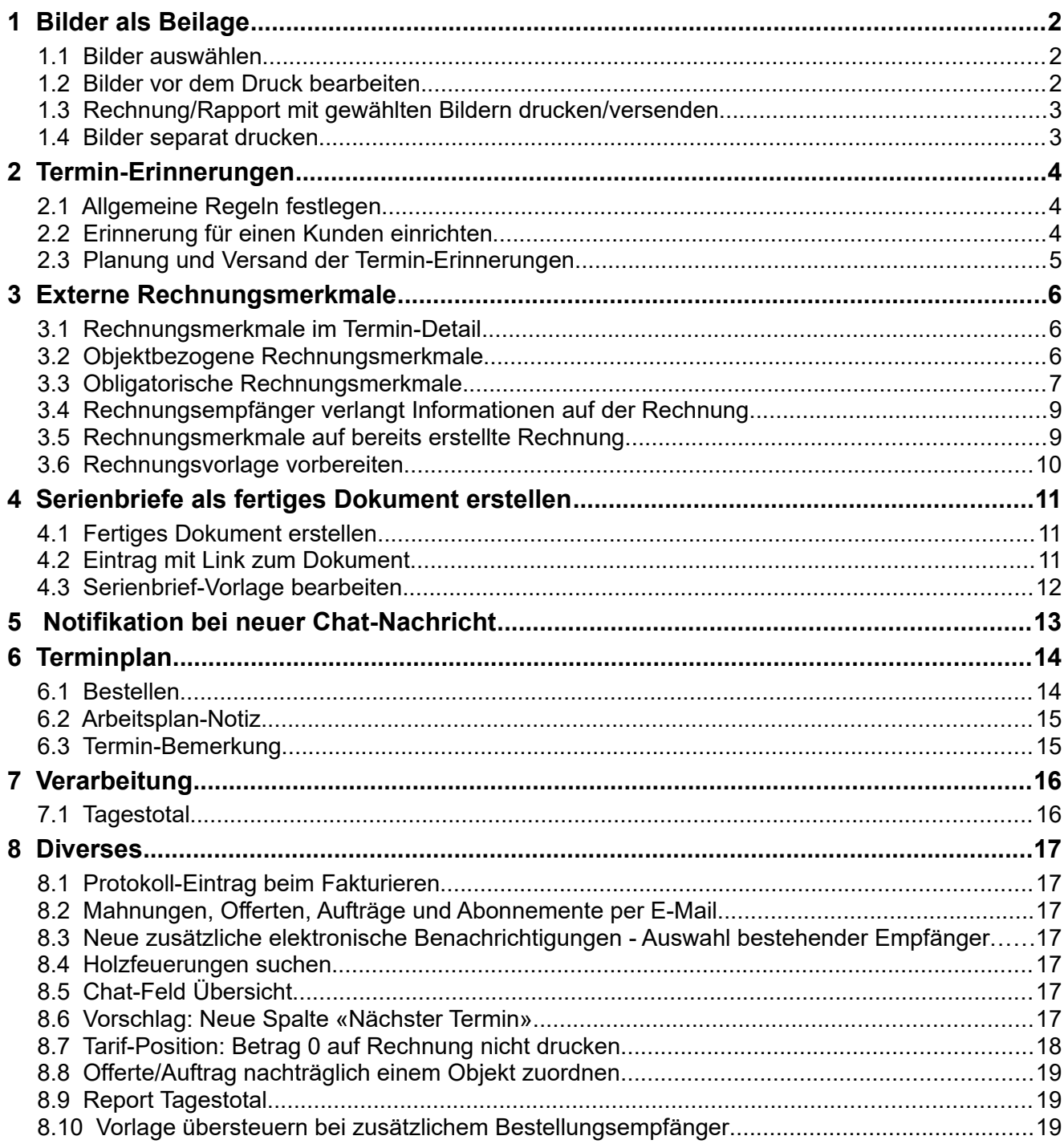

# <span id="page-1-2"></span> **1 Bilder als Beilage**

Die mit Winfeger Mobile erstellten Bilder sind automatisch dem Termin und dem Objekt zugeordnet. Wählen Sie diejenigen Bilder aus, die Sie als Beilage zur Rechnung und/oder zum Mängelrapport drucken oder per E-Mail verschicken möchten.

#### <span id="page-1-1"></span> **1.1 Bilder auswählen**

Um die Bilder auszuwählen, die mitgedruckt werden sollen gehen Sie zur Bildvorschau im Termin Detail und wählen die Bildvorschau.

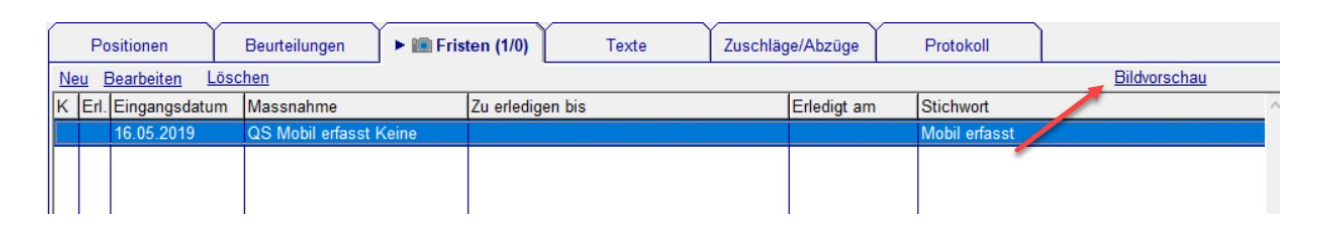

Bei jedem Bild, das gedruckt werden soll setzen Sie das Häkchen auf Rechnung und/oder Rapport.

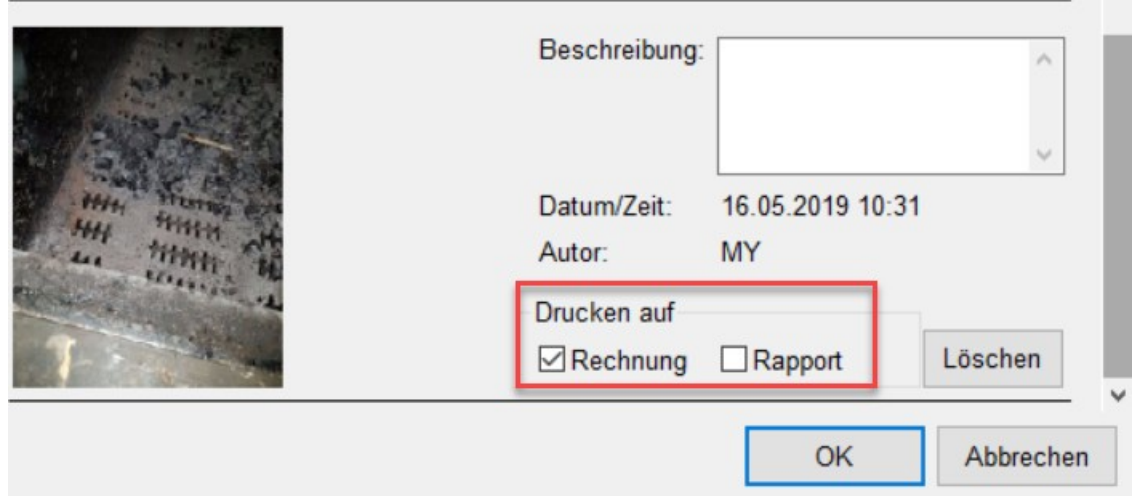

Hier können Sie auch eine Beschreibung zum Bild eingeben, diese wird mitgedruckt.

#### <span id="page-1-0"></span> **1.2 Bilder vor dem Druck bearbeiten**

Um das Bild zu bearbeiten klicken Sie in der Bildvorschau auf das Bild: Es wird das Bild-Programm geöffnet, das mit JPG-Dateien verknüpft ist, auf dem VServer ist das die Windows-Fotoanzeige.

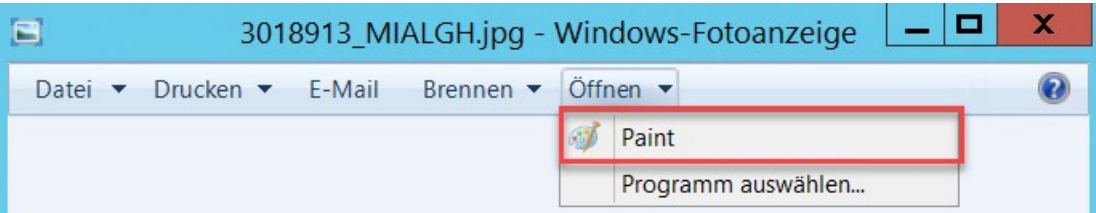

Von hier aus wählen sie «Paint» beim Menü «Öffnen». Wenn Sie fertig sind, speichern Sie das bearbeitete Bild.

#### **1.3 Rechnung/Rapport mit gewählten Bildern drucken/versenden**

<span id="page-2-1"></span>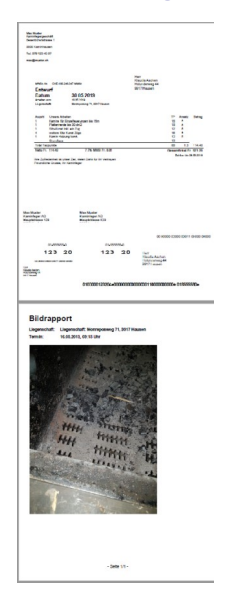

Sobald Sie mindestens ein Bild als bei der Rechnung zu drucken markiert haben, werden diese automatisch an die Rechnung gehängt. Das Rechnungsdokument und das Bilddokument werden zusammengefügt. Dabei werden die Schachtzuordnungen der Teildokumente beim Drucken berücksichtigt.

Beim Versenden der Rechnung per E-Mail erhält der Kunde somit nur eine einzige PDF-Datei.

Dasselbe gilt für den Mängelrapport. Die gewählten Bilder werden an den Mängelrapport gehängt, als integrierte Beilage sozusagen.

#### <span id="page-2-0"></span> **1.4 Bilder separat drucken**

Um nur den Anhang mit den Bildern zu drucken wählen Sie «Bilder drucken» aus dem Kontextmenü bei den Fristen.

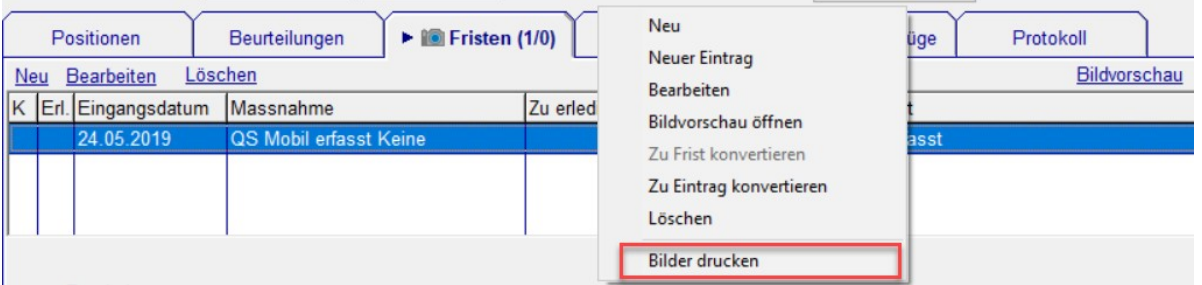

So können Sie beispielsweise nachträglich nur die Bilder drucken oder den Bildreport im Report-Designer nach Ihren Wünschen anpassen.

Hinweis: Die Vorlagen für den Bildreport können wie folgt angepasst werden: Einstellungen → Rechnung → Vorlage Bilder-Report Einstellungen → Rapport → Vorlage Bilder-Report

## <span id="page-3-2"></span> **2 Termin-Erinnerungen**

Sie können jetzt Ihre Kunden an den vereinbarten Termin erinnern, per E-Mail oder per SMS, ohne dass Sie jedesmal daran denken müssen. Die Erinnerung wird jeweils automatisch im Voraus verschickt.

## <span id="page-3-1"></span> **2.1 Allgemeine Regeln festlegen**

Sollen Termin-Erinnerungen auch an einem Sonntag verschickt werden? Unter Einstellungen → Rechnung → Erinnerung E-Mailund Erinnerung SMS legen Sie fest, ab wann und bis wann Erinnerungen verschickt werden sollen und ob Erinnerungen an Samstagen, Sonntagen, Feiertagen verschickt werden sollen.

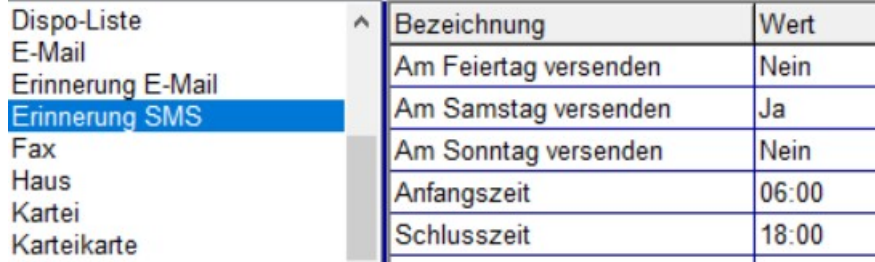

## <span id="page-3-0"></span> **2.2 Erinnerung für einen Kunden einrichten**

Auf der Seite Adressen der Karteikarte können Sie die zusätzlichen elektronischen Benachrichtigungen verwalten. Im Detail-Fenster wählen Sie Erinnerung aus und definieren, wie viele Tage oder Stunden vorher die Erinnerung abgeschickt werden soll. Falls eine spezielle Vorlage verwendet werden soll, können sie diese hier festlegen.

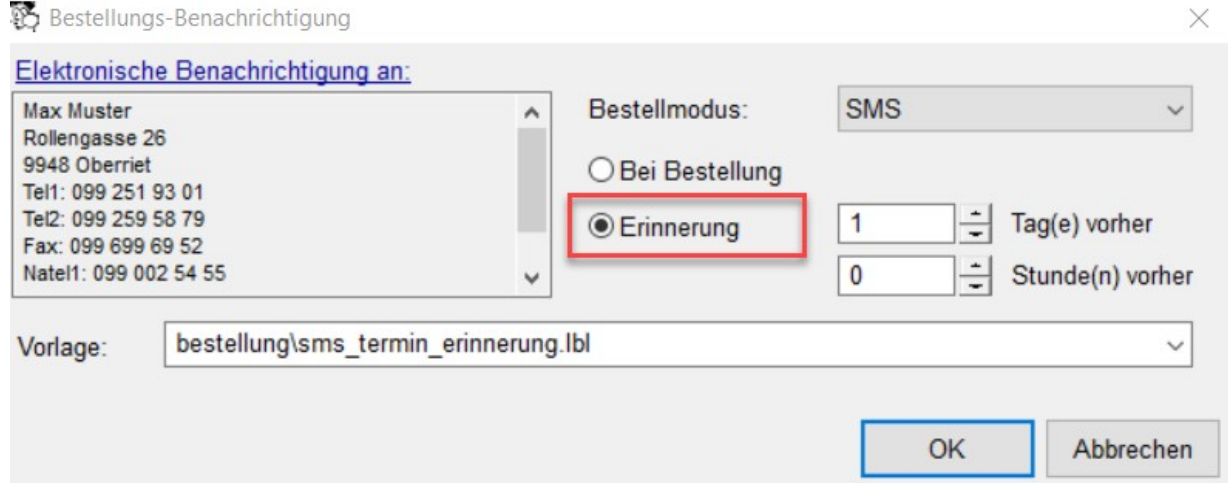

Wenn Sie keine Vorlage festlegen, dann wird die in den Einstellungen definierte Vorlage verwendet: Einstellungen → <Komponente> → Erinnerung E-Mail → Vorlage bzw. Einstellungen → <Komponente> → Erinnerung SMS → Vorlage.

Hinweis: Eigene Vorlagen für die Termin-Erinnerung (.lbl – Dateien) müssen ins Verzeichnis C:\WebfegerAsNtService\report\bestellung kopiert werden, damit sie vom Dienst gefunden werden.

#### <span id="page-4-0"></span> **2.3 Planung und Versand der Termin-Erinnerungen**

Sobald es für einen Kunden (dem eine Termin-Erinnerung geschickt werden soll) einen bestellten und bestätigten Termin gibt, wird für diesen eine Erinnerung geplant. Die Planung ist dynamisch, das heisst, wenn Sie einen Termin verschieben, verschiebt sich automatisch auch die Planung der Termin-Erinnerung.

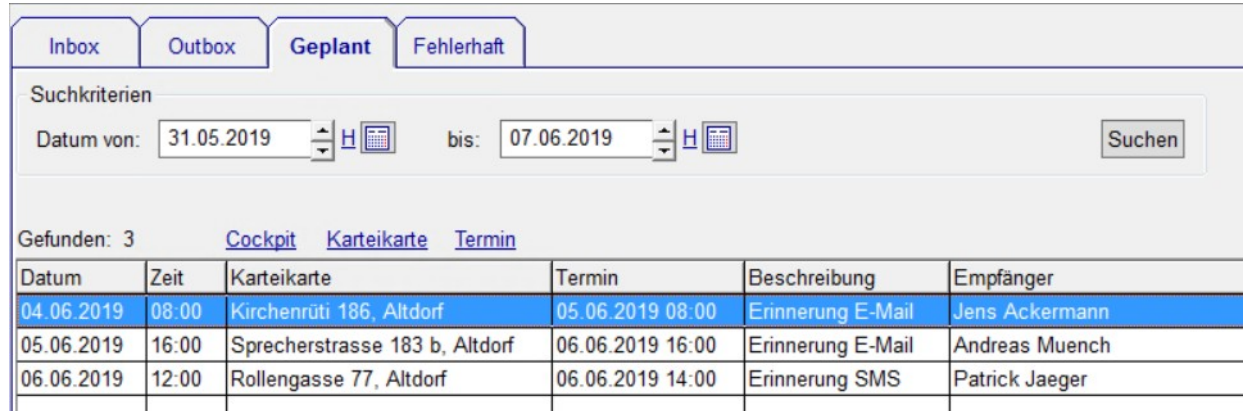

In der In/Out Box auf der Seite Geplant sind die geplanten Bestellungserinnerungen der nächsten 30 Tage aufgelistet.

Auf der Seite Outbox sehen Sie die verschickten Erinnerungen.

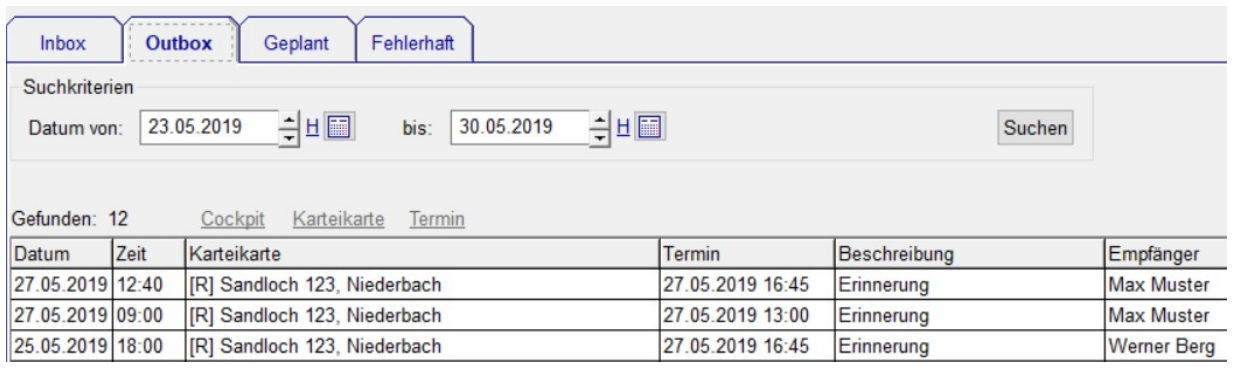

Nicht erfolgreich verschickte Erinnerungen landen auf der Seite Fehlerhaft.

Die Erinnerungen werden durch einen Dienst verschickt, das heisst, ob Sie im Winfeger eingeloggt sind spielt keine Rolle für den Versand der Erinnerung.

# <span id="page-5-2"></span> **3 Externe Rechnungsmerkmale**

Auf der Rechnung verlangen Grosskunden/Verwaltungen immer häufiger Informationen für eine effizientere Bearbeitung der Rechnung, ohne die sie teilweise die Rechnung zurückweisen. Beispiele solcher Informationen sind Referenznummer, Auftragsnummer, Konto, Kostenstelle, E-Mail-Adresse des Auftraggebers, Art der Arbeiten.

Wir nennen diese Informationen «Externe Rechnungsmerkmale» oder einfach «Rechnungsmerkmale». Wir unterscheiden zwischen zwei Arten von Rechnungsmerkmalen: den objektbezogenen und den terminbezogenen.

Objektbezogene Rechnungsmerkmale sind pro Objekt unterschiedlich, beispielsweise eine Objekt-ID oder eine Objekt-Referenz. Terminbezogene Rechnungsmerkmale sind pro Termin unterschiedlich, beispielsweise eine Auftragsnummer oder Informationen zum auftraggebenden Mitarbeiter.

#### <span id="page-5-1"></span> **3.1 Rechnungsmerkmale im Termin-Detail**

Im Termin-Detail auf der Seite Texte können sie alle Arten von von Rechnungsmerkmalen eintragen, damit diese auf der Rechnung gedruckt werden.

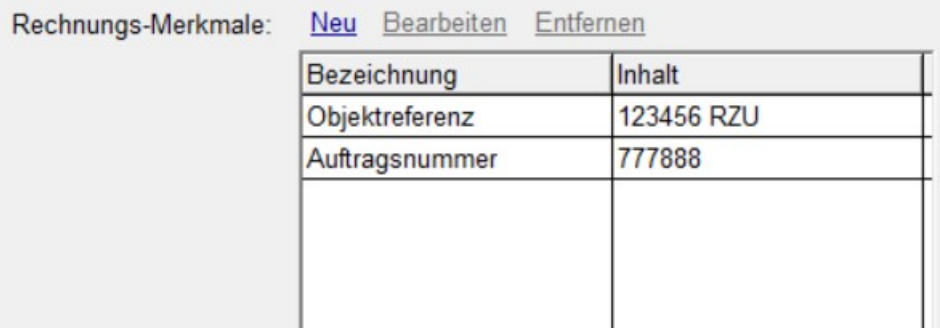

*Rechnungsmerkmale auf der Seite "Texte" im Termin Detail*

### <span id="page-5-0"></span> **3.2 Objektbezogene Rechnungsmerkmale**

Damit Sie die objektbezogenen Rechnungsmerkmale nicht jedesmal beim Termin eingeben müssen, können Sie diese beim Haus oder der Wohnung auf der Seite Extras erfassen.

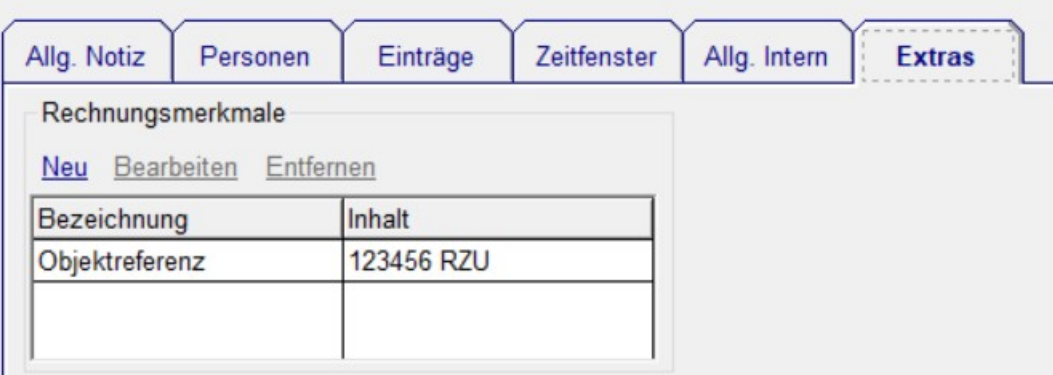

*Objektbezogene Rechnungsmerkmale beim Haus oder der Wohnung auf der Seite "Extras"*

Auf der Objektübersicht werden die Rechnungsmerkmale angezeigt. So können Sie bei einer Person (z.B. einer Verwaltung) überprüfen, ob Sie alle objektbezogenen Rechnungsmerkmale erfasst haben. Im Personen-Detail-Fenster sehen Sie auf der Seite Objekte alle seitens der Person referenzierten Objekte.

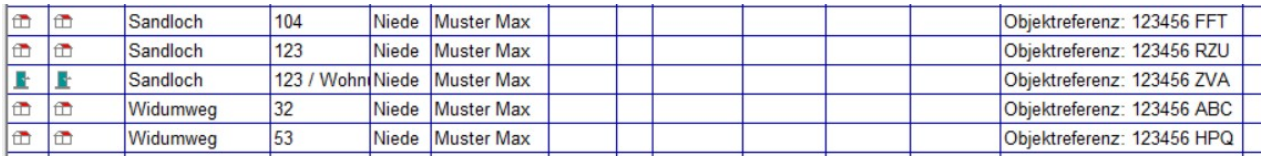

## **3.3 Obligatorische Rechnungsmerkmale**

<span id="page-6-0"></span>Um sicherzustellen, dass das Erfassen der Rechnungsmerkmale nicht vergessen geht,welche z.B. eine Verwaltung verlangt, können Sie im Personen-Detail-Fenster auf der Seite Extras festlegen, welche Rechnungsmerkmale obligatorisch zu erfassen sind.

Person Detail

| Person                                                                    | Rechnungen | Objekte<br><b>Tasks</b> |  |  | <b>Extras</b> |  |  |  |
|---------------------------------------------------------------------------|------------|-------------------------|--|--|---------------|--|--|--|
| Obligatorische Rechnungsmerkmale<br>Bearbeiten<br>Entfernen<br><b>Neu</b> |            |                         |  |  |               |  |  |  |
| Bezeichnung                                                               |            | Art                     |  |  |               |  |  |  |
| Objektreferenz                                                            |            | Objektbezogen           |  |  |               |  |  |  |
| Auftragsnummer                                                            |            | Terminbezogen           |  |  |               |  |  |  |
|                                                                           |            |                         |  |  |               |  |  |  |
|                                                                           |            |                         |  |  |               |  |  |  |
|                                                                           |            |                         |  |  |               |  |  |  |

*Für die Rechnungsstellung zwingend zu erfassende Rechnungsmerkmale werden auf der Seite "Extras" im Personen-Detail-Fenster festgelegt*

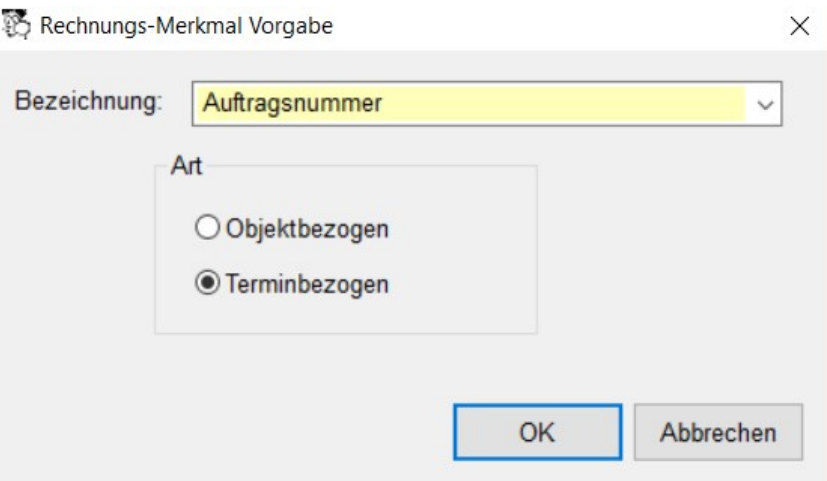

*Terminbezogenes obligatorisches Rechnungsmerkmal*

Bei der Rechnungsstellung wird überprüft, ob für alle obligatorischen Rechnungsmerkmale ein Wert hinterlegt wurde. Wenn Angaben fehlen, kann keine Faktura erstellt werden:

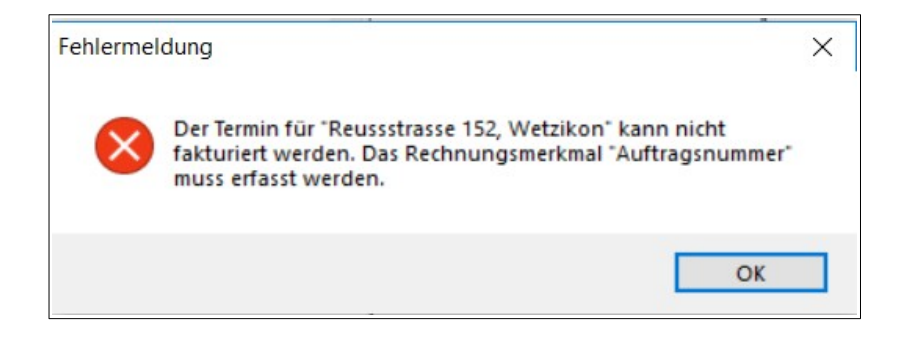

Im Termin-Detail auf der Seite Texte sehen Sie, welche Rechnungsmerkmale noch eingetragen werden sollen.

| Rechnungs-Merkmale: | Neu Bearbeiten<br>Entfernen |            | Dieser Termin kann erst fakturiert werden,<br>wenn die obligatorischen Rechnungs-Merkmale<br>angegeben werden. |
|---------------------|-----------------------------|------------|----------------------------------------------------------------------------------------------------|
|                     | Bezeichnung                 | Inhalt     |                                                                                                    |
|                     | Objektreferenz              | 123456 RZU |                                                                                                    |
|                     | Auftragsnummer              |            |                                                                                                    |
|                     |                             |            |                                                                                                    |

*Termin-Detail, Seite "Texte": Kein Wert für obligatorisches Rechnungsmerkmal vorhanden*

Hinweis: Der Wert, den Sie beim Rechnungsmerkmal eingeben, wird nicht überprüft, Sie können bei Bedarf z.B. auch nur einen Bindestrich «-» eingeben.

### <span id="page-8-1"></span> **3.4 Rechnungsempfänger verlangt Informationen auf der Rechnung**

Auf der Cockpit-View wird beim Rechnungsempfänger mit dem Symbol «i» angezeigt, dass dieser Informationen auf der Rechnung verlangt.

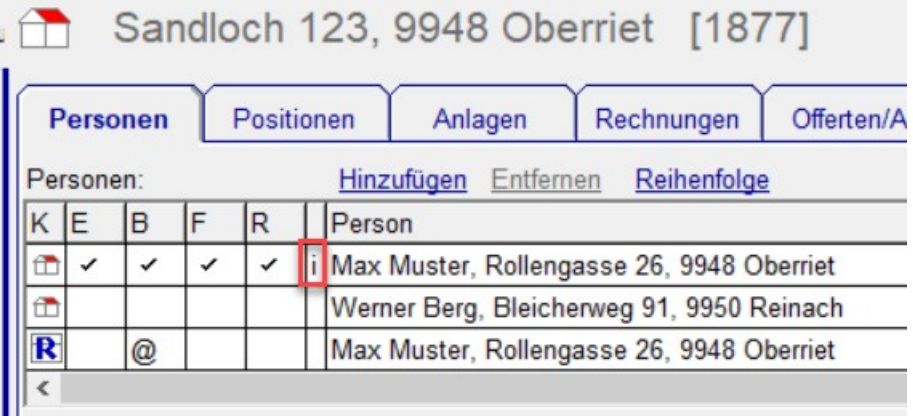

*Cockpit-View: "i" = Obligatorische Rechnungsmerkmale beim Rechnungsempfänger vorhanden*

### <span id="page-8-0"></span> **3.5 Rechnungsmerkmale auf bereits erstellte Rechnung**

Sie haben die Rechnung bereits erstellt und möchten nachträglich ein oder mehrere Rechnungsmerkmale auf die Rechnung bringen oder Rechnungsmerkmale auf der Rechnung anpassen. Dazu gehen Sie zur Cockpit-View auf die Seite Rechnungen oder zu den Debitoren oder den Mahnungen. Selektieren Sie die gewünschte Rechnung, wählen Sie im Kontextmenü den Menü-Eintrag

Rechnungsempfänger/Eigentümer... und gehen Sie auf die Seite Rechnungsmerkmale. Hier können Sie auch bereits gesetzte Rechnungsmerkmale ändern oder entfernen.

| Rechnungsempfänger                  | Eigentümer | Rechnungs-Merkmale |  |  |
|-------------------------------------|------------|--------------------|--|--|
| Bearbeiten<br><b>Neu</b><br>Löschen |            |                    |  |  |
| Bezeichnung                         | Inhalt     |                    |  |  |
| Kostenstelle                        | 777999     |                    |  |  |
|                                     |            |                    |  |  |
|                                     |            |                    |  |  |
|                                     |            |                    |  |  |
|                                     |            |                    |  |  |

*Rechnungsmerkmale auf einer bestehenden Rechnung*

#### <span id="page-9-0"></span> **3.6 Rechnungsvorlage vorbereiten**

Damit die Rechnungsmerkmale auf der Rechnung sichtbar sind, muss die Rechnungsvorlage angepasst werden, sofern Sie eine eigene Vorlage benutzen. Sie können die Anpassungen aus der Standard-Vorlage übernehmen:

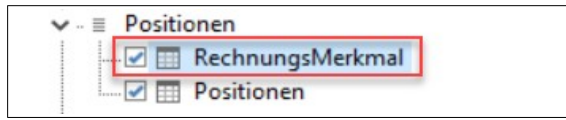

Öffnen Sie die Rechnung-Standard-Vorlage rechnung standard.lst mit dem Report-Designer und kopieren die Tabelle RechnungsMerkmal des Berichtscontainers Positionen in Ihre eigene Report-Designer-Vorlage.

## <span id="page-10-2"></span> **4 Serienbriefe als fertiges Dokument erstellen**

Wie Einzelbriefe können nun auch Serienbriefe aus dem Winfeger fertig erstellt werden, die Funktionalität Serienbriefe/Etiketten… wurde entsprechend erweitert. Das Kontextmenü Serienbriefe/Etiketten… finden Sie bei den Karteikarten-Übersichten, im Terminplan und in der Verarbeitung.

#### **4.1 Fertiges Dokument erstellen**

<span id="page-10-1"></span>Im Einstiegsfenster des Serienbrief-Assistenten wählen Sie das gewünschte Ergebnis: Mit Fertiges Dokument (.docx) erstellen Sie ein fixfertiges Dokument ohne den Serienbrief-Assistent eines Textverarbeitungsprogramms (z.B. MS-Word oder Libre-Office).

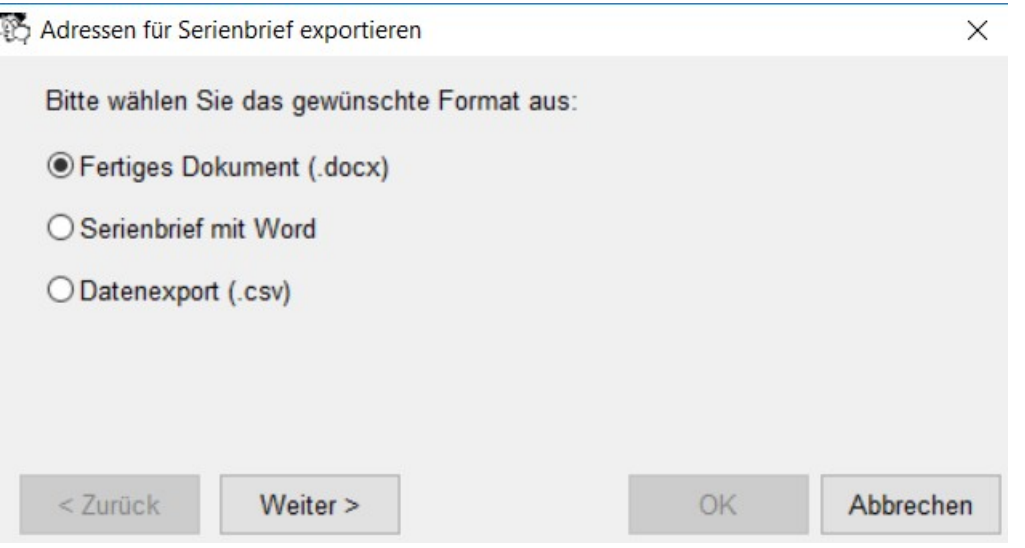

Hinweis: Fertige Dokumente funktionieren nur mit dem .docx – Format. Falls Ihre Serienbriefvorlagen ein älteres Format (.doc) haben, müssen diese ins .docx – Format konvertiert werden

### <span id="page-10-0"></span> **4.2 Eintrag mit Link zum Dokument**

Sie können Karteikarten-Einträge erstellen lassen mit einem Link zum Dokument:

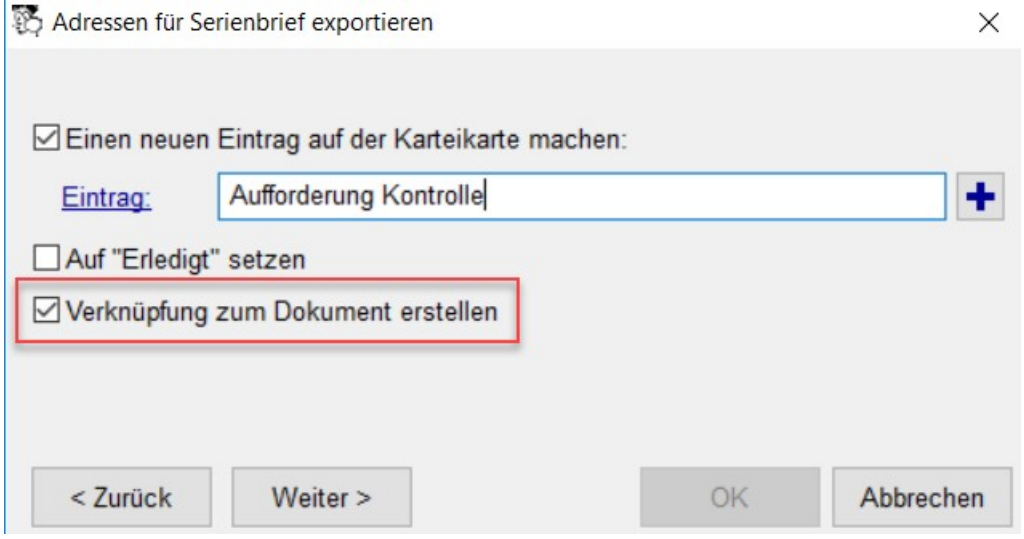

In der Liste mit den Vorlagen werden alle .docx – Dateien zur Auswahl gestellt, die im Winfeger-Unterverzeichnis Serienbrief\<komponente> vorhanden sind. Wenn Sie also einen Serienbrief für eine Kontrolle erstellen, dann werden die Dateien gelistet, die im Verzeichnis Serienbrief\kontrolle vorhanden sind.

#### <span id="page-11-0"></span> **4.3 Serienbrief-Vorlage bearbeiten**

Nachdem Sie die Vorlage ausgewählt haben, können Sie diese bearbeiten, z.B. um Seriendruckfelder einzufügen.

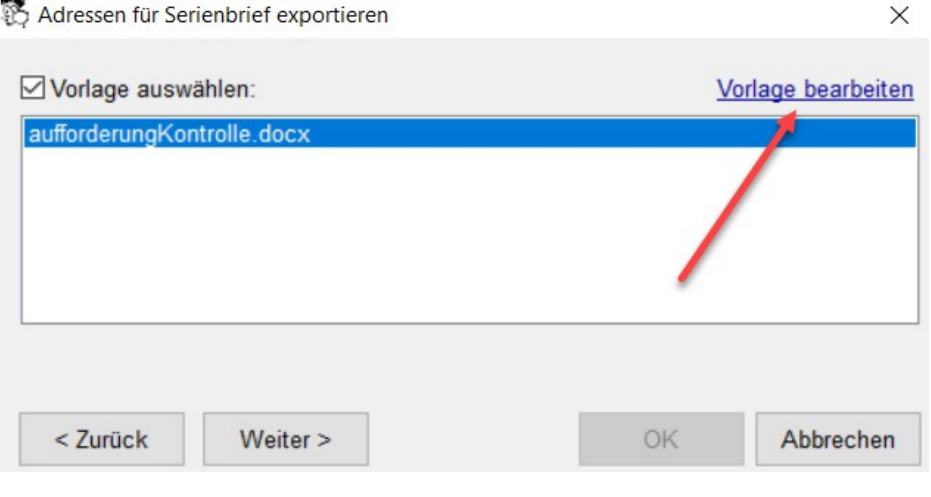

Hinweis: Um .docx – Dokumente zu bearbeiten, sollte MS-Word ab Version 2007 verwendet werden.

Vor der definitiven Erstellung des Dokuments können Sie eine Vorschau erstellen:

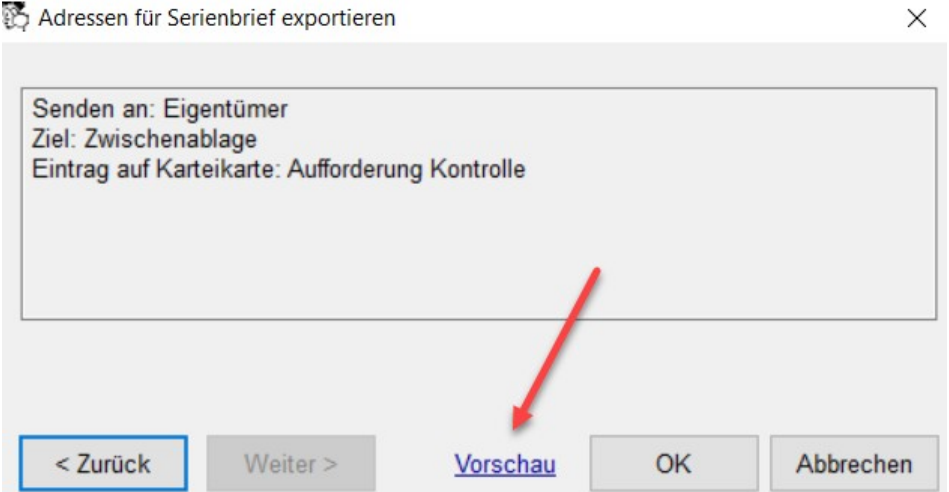

Erst wenn Sie OK drücken wird das definive Dokument erstellt und im Archiv abgelegt, sowie die Karteikarten-Einträge mit der Verlinkung zum Dokument erstellt. Das Dokument wird danach geöffnet, sodass Sie vor dem Druck noch Anpassungen vornehmen können.

 Das Dokument wird im Verzeichnis Einstellungen → Archiv (Dokumente) → Verzeichnis abgelegt.

Bei allen betroffenen Objekten ist danach der Serienbrief direkt auf der Cockpit-View wieder abrufbar, mit einem Klick auf den Link.

Adressen für Serienbrief exportieren

## <span id="page-12-0"></span> **5 Notifikation bei neuer Chat-Nachricht**

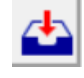

Eingehende Chat-Nachrichten seitens Winfeger Mobile werden in der Inbox angezeigt. Der rote Pfeil im In-/Out-Box-Symbol zeigt an, dass es ungelesene Nachrichten gibt. Auf der Seite Inbox sowie im Menü-Eintrag Betrieb wird angezeigt, wieviele ungelesene Chat-Nachrichten vorhanden sind. Sobald eine Chat-Nachricht selektiert wird, gilt sie als gelesen. Ungelesene Chat-Nachrichten sind grün hinterlegt.

| 圈                                                                                                    |                                                                                |        |           |                                    | Winfeger |  |  |
|----------------------------------------------------------------------------------------------------|--------------------------------------------------------------------------------|--------|-----------|------------------------------------|----------|--|--|
| $rac{1}{\Xi}$ $rac{1}{\Xi}$<br>Ď<br>高高点<br>â<br>国国<br>H<br>$\frac{1}{\tanh \theta}$<br>$\ddot{=}$<br>$\frac{105}{100}$ |                                                                                |        |           |                                    |          |  |  |
| $\sqrt{\mathsf{B}}$ etrieb (2)<br>$\wedge$<br>Vorschlag/Terminplan                                                     | Inbox (2)                                                                      | Outbox |           | Fehlerhaft<br>Geplant              |          |  |  |
| Massnahmen/Fristen                                                                                                    | Suchkriterien                                                                  |        |           |                                    |          |  |  |
| Verarbeitung                                                                                                    | 귀비圖<br>구비圖<br>17.05.2019<br>24.05.2019<br>bis:<br>Nur ungelesene<br>Datum von: |        |           |                                    |          |  |  |
| Messungen                                                                                                    |                                                                                |        |           |                                    |          |  |  |
| Offerten/Aufträge                                                                                                    |                                                                                |        |           |                                    |          |  |  |
| Abonnemente                                                                                                    | Gefunden: 4<br>Karteikarte<br>Cockpit<br>Termin                                |        |           |                                    |          |  |  |
| <b>Freie Fakturierung</b>                                                                                              |                                                                                | Zeit   | <b>MA</b> | Karteikarte/Objekt                 | Termin   |  |  |
| Zahlungen                                                                                                    | Datum                                                                          |        |           |                                    |          |  |  |
| Kreditoren                                                                                                    | 24.05.2019                                                                     | 16:32  | Demo      | Am Börtli 43, Rüti                 |          |  |  |
| Auswertungen                                                                                                    | 20.05.2019 10:48                                                               |        | <b>NG</b> | Ueberlandstrasse 194, Oberwil      |          |  |  |
| Lager/Artikel                                                                                                    | 19.05.2019 09:23                                                               |        |           | Demo Ueberlandstrasse 194, Oberwil |          |  |  |
| Lohnbuchhaltung                                                                                                    | 17.05.2019 13:33                                                               |        |           | Demo Ueberlandstrasse 194, Oberwil |          |  |  |

*Inbox mit zwei gelesenen und zwei ungelesenen Nachrichten*

Via Kontextmenü kann eine Nachricht als ungelesen markiert werden. Von der selektierten Chat-Nachricht kann auf die Cockpit-View verzweigt werden.

Durch Anpassung der Suchkriterien können auch ältere Chatnachrichten gefunden werden.

```
Hinweis: Wenn Sie das In-/Out-Symbol in der Symbol-Leiste nicht sehen möchten, 
können Sie es ausblenden:
Einstellungen → Allgemein → Inbox/Outbox-Symbol anzeigen
```
# <span id="page-13-1"></span> **6 Terminplan**

### <span id="page-13-0"></span> **6.1 Bestellen**

Beim Bestellvorgang im Fenster Termin(e) bestellen haben Sie jetzt die Möglichkeit, Termine oder einzelne Bestellungsempfänger vom Bestellvorgang auszuschliessen: Via Doppelklick auf die Zeile oder via Kontextmenü-Eintrag Bestellungsmarkierung aufheben bzw. Zum Bestellen markieren wird das Häkchen in der Spalte Bestellen entfernt bzw. gesetzt.

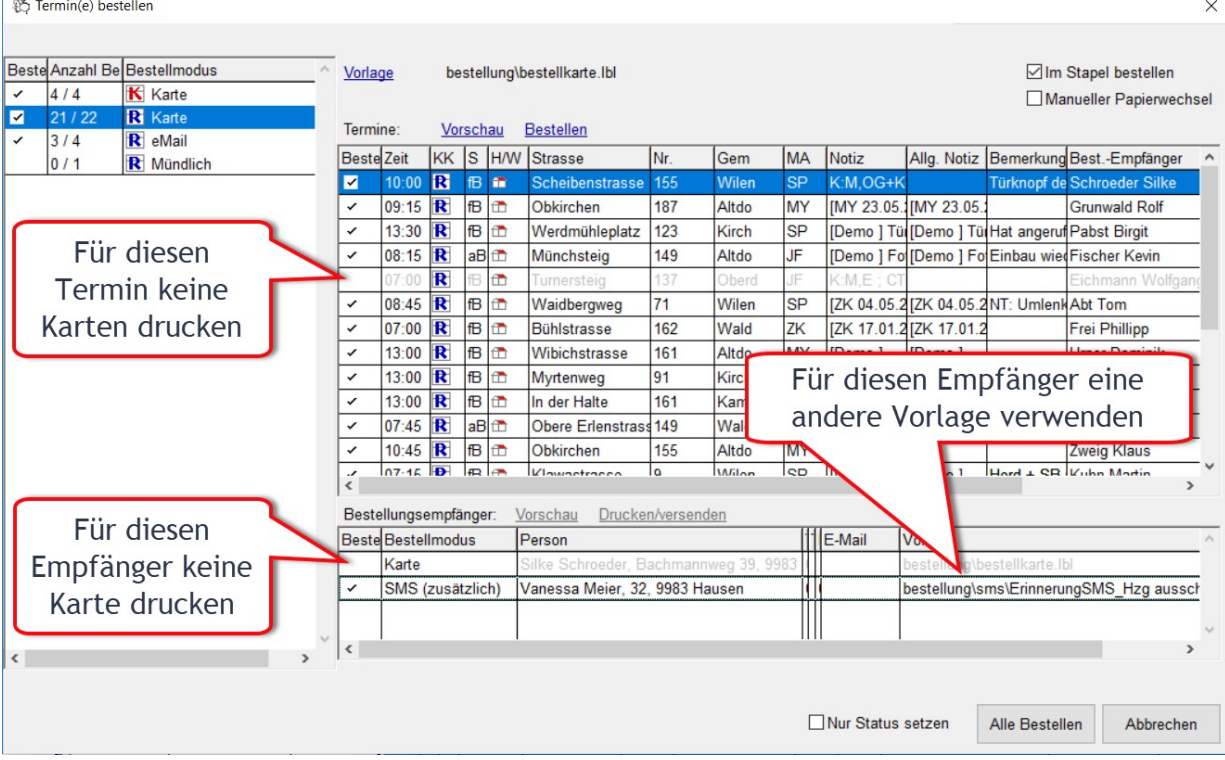

Solange Sie das Fenster geöffnet haben, bleiben die Markierungen bestehen, auch wenn Sie zwischen den verschiedenen Druckmedien wie Karte, E-Mail oder SMS wechseln.

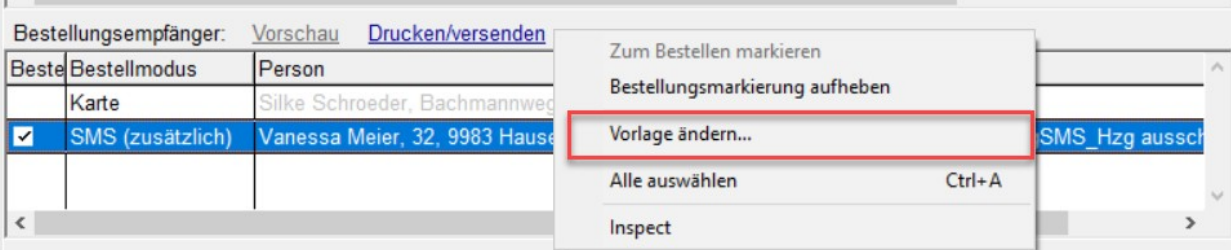

Bei den zusätzlichen elektronischen Bestellungsempfängern können Sie die Vorlage ändern via Kontextmenü.

In der Liste Bestellungsempfänger ist für jeden Empfänger sichtbar, welche Vorlage verwendet wird.

Sie können jetzt auch einzelne Bestellungsempfänger separat bestellen, indem Sie den Bestellungsempfänger anwählen und auf den Link Drucken/versenden klicken. I

#### <span id="page-14-1"></span> **6.2 Arbeitsplan-Notiz**

Beim Veschieben eines bereits bestellten Termins ist unter Umständen eine bereits eingegegene Arbeitsplan-Notiz nicht mehr relevant und sollte entfernt werden. Aus diesem Grund gibt es neu eine Rückfrage, ob die Arbeitsplan-Notiz entfernt werden soll.

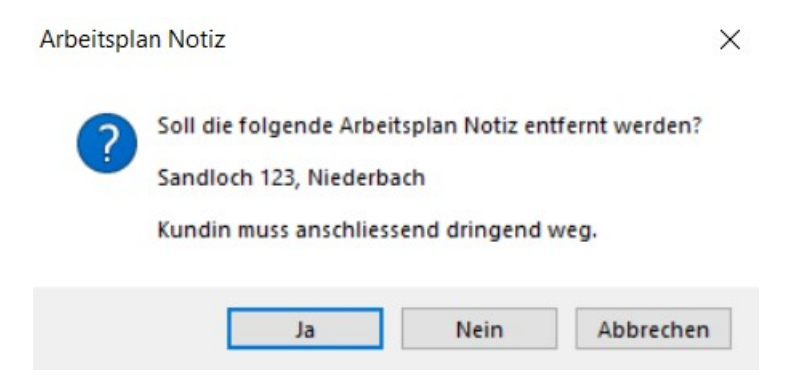

#### <span id="page-14-0"></span> **6.3 Termin-Bemerkung**

Beim Abschliessen eines Termins wird die Termin-Bemerkung auf die Karteikarte übertragen (sofern es sich beim abzuschliessenden Termin um den jüngsten offenen Termin handelt). Beim Erstellen eines neuen Termins wird die Termin-Bemerkung auf den neuen Termin übernommen.

Wenn Sie nicht möchten, dass generell die Termin-Bemerkung zum nächsten Termin weitergereicht wird, setzen Sie

```
Einstellungen → Karteikarte → «Termin-Bemerkung» beim Abschliessen 
des Termins übernnehmen
auf «Nein»
```
# <span id="page-15-1"></span> **7 Verarbeitung**

## **7.1 Tagestotal**

<span id="page-15-0"></span>Die Totalisierungen Bar und Total werden bereits in der Übersicht angezeigt, pro Tag und Mitarbeiter, sobald mindestens ein Termin fakturiert ist. Sind noch nicht alle Termine des Mitarbeiters an diesem Tag fakturiert, dann wird die Totalisierung in Klammer angezeigt.

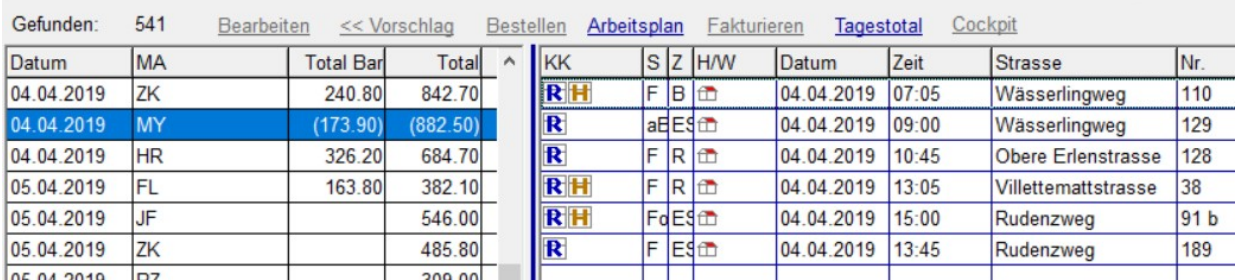

*Tagestotale in der Verarbeitung*

## <span id="page-16-6"></span> **8 Diverses**

#### <span id="page-16-5"></span> **8.1 Protokoll-Eintrag beim Fakturieren**

Im Protokoll wird neu aufgeführt, wann wie und an wen Rechnungen verschickt wurden.

#### <span id="page-16-4"></span> **8.2 Mahnungen, Offerten, Aufträge und Abonnemente per E-Mail**

Nebst Rechnungen können Sie neu auch Mahnungen, Offerten, Aufträge und Abonnementsrechnungen per E-Mail versenden. Der Betreff der E-Mail und die E-Mail-Vorlage können Sie bei Bedarf in den Einstellungen übersteuern:

```
Einstellungen → Mahnung Stufe <n> → E-Mail Betreff
Einstellungen → Mahnung Stufe <n> → E-Mail Vorlage
Einstellungen → <Komponente> → Offerte E-Mail → Betreff
Einstellungen → <Komponente> → Offerte E-Mail → Vorlage
Einstellungen → <Komponente> → Auftrag E-Mail → Betreff
Einstellungen → <Komponente> → Auftrag E-Mail → Vorlage
Einstellungen → <Komponente> → Rechnung E-Mail → Betreff
Einstellungen → <Komponente> → Rechnung E-Mail → Vorlage
Einstellungen → <Komponente> → Rechnung Abonnement E-Mail → Betreff
Einstellungen → <Komponente> → Rechnung Abonnement E-Mail → Vorlage
```
#### <span id="page-16-3"></span> **8.3 Neue zusätzliche elektronische Benachrichtigungen - Auswahl bestehender Empfänger**

In der Personen-Suche Liste werden alle dem Objekt zugeordneten Personen bereits im Suchergebnis aufgeführt, sodass sie nicht extra herangeholt werden müssen.

#### <span id="page-16-2"></span> **8.4 Holzfeuerungen suchen**

<span id="page-16-1"></span>Bei der Suche nach Holzfeuerungen nach Zyklus (Reinigung) filtern analog Öl/Gas – Anlagen.

#### **8.5 Chat-Feld Übersicht**

Die Reihenfolge der Spalten wurde wie folgt angepasst: Mitarbeiter, Text, Datum, Zeit.

<span id="page-16-0"></span>Sortierung: Chat-Nachrichten ohne Datum erscheinen immer zuoberst.

#### **8.6 Vorschlag: Neue Spalte «Nächster Termin»**

Um Nächster Termin im Vorschlag sichtbar zu machen öffnen Sie die Einstellung Einstellungen → Vorschlag → GUI – Layout

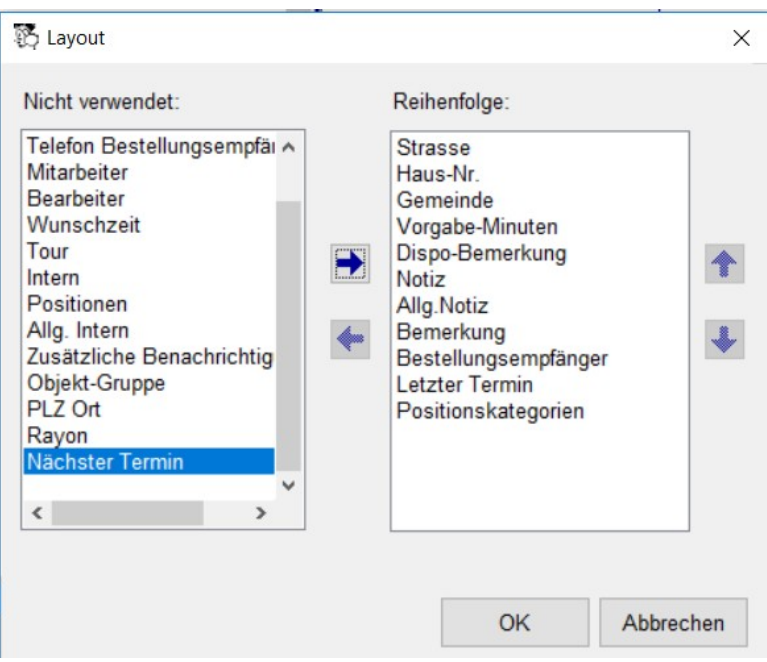

Verschieben Sie das Feld Nächster Termin nach rechts zu den verwendeten Attributen und bestimmen Sie die Reihenfolge. Anschliessend ist ein Refresh nötig, damit das Vorschlagsfenster angepasst wird.

#### <span id="page-17-0"></span> **8.7 Tarif-Position: Betrag 0 auf Rechnung nicht drucken**

Das bei den freien Positionen bekannte Häkchen Betrag 0 auf Rechnung nicht drucken gibt es jetzt auch bei den Tarif-Positionen.

Damit können Sie Tarif-Positionen erfassen, die besagen, was gemacht wurde (inklusive Kategorisierung) ohne dass der Preis direkt bei der einzelnen Position angegeben wird; die Preis-Angabe könnte stattdessen bespielsweise via eine separate Regie-Position (für alle erledigten Arbeiten zusammen) erfolgen

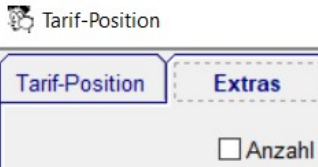

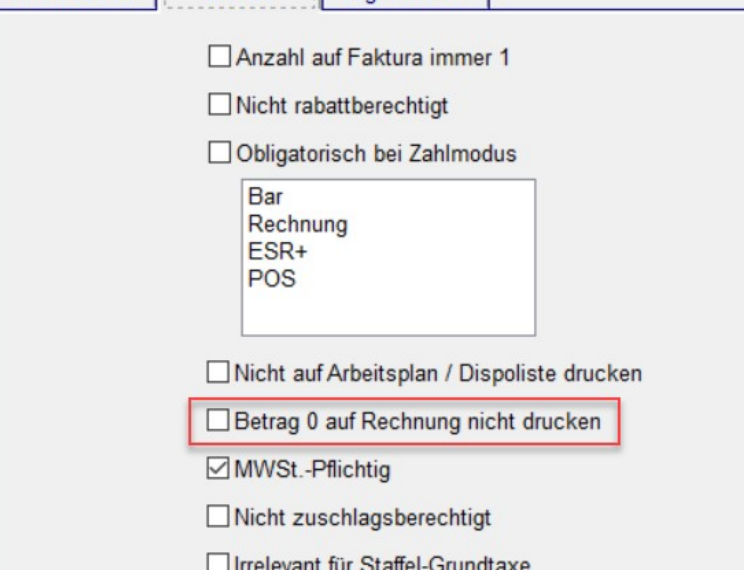

Lager/Artikel

### <span id="page-18-1"></span> **8.8 Offerte/Auftrag nachträglich einem Objekt zuordnen**

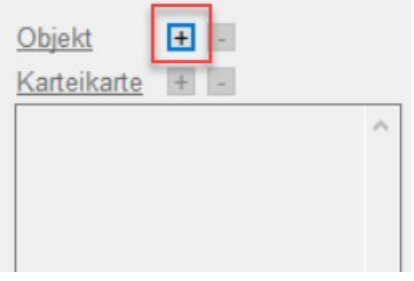

Im Detail-Fenster der Offerte oder Auftrages kann jetzt das Objekt und ggf. die Karteikarte auch nach der Offert-/Auftrag-Erstellung zugeordnet werden.

Danach ist die Offerte/der Autrag in der Cockpit-View auf der Seite Offerten/A. sichtbar.

#### <span id="page-18-2"></span> **8.9 Report Tagestotal**

Die Reports für das Tagestotal sind als Report-Designer-Vorlagen vorhanden und damit individuell anpassbar:

```
Einstellungen → Auswertungen → Tagestotal Vorlage
Einstellungen → Auswertungen → Tagestotal Zusammenfassung Vorlage
```
#### **8.10 Vorlage übersteuern bei zusätzlichem Bestellungsempfänger**

<span id="page-18-0"></span>Die Vorlage für die Bestellung per E-Mail oder SMS ist bei zusätzlichen elektronischen Benachrichtigungen jetzt übersteuerbar analog Bestellungs-Erinnerungen.

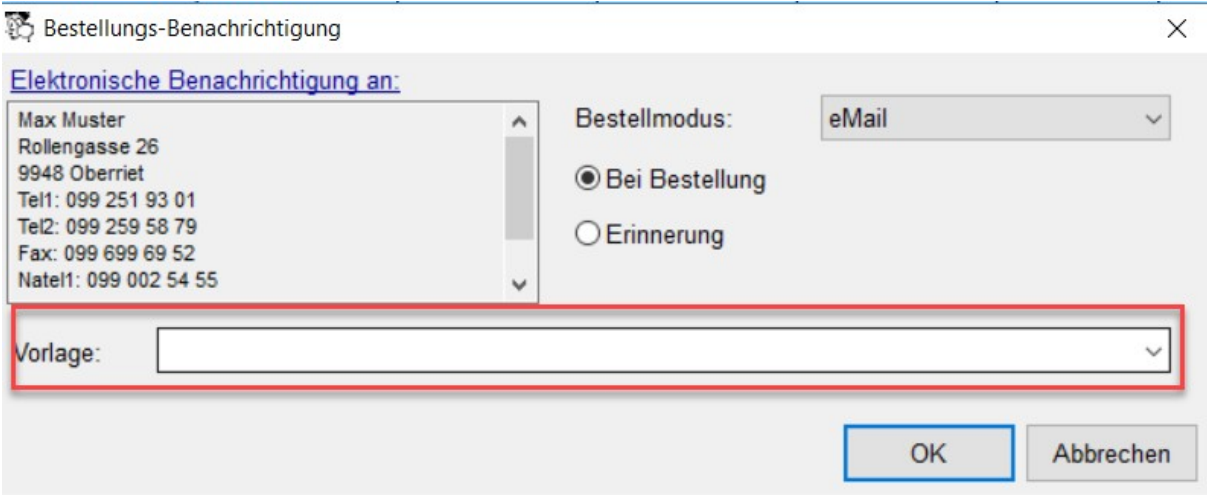

Wenn keine Vorlage eingetragen ist, dann wird die in den Einstellungen definierte verwendet:

Einstellungen → <Komponente> → Bestellung E-Mail → Vorlage Einstellungen → <Komponente> → Bestellung SMS → Vorlage